# Oracle® Inventory

Copy Inventory Organization Implementation Guide Release 11*i* **Part No. A95116-04** 

November 2005

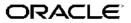

Oracle Inventory Copy Inventory Organization Implementation Guide, Release 11i

Part No. A95116-04

Copyright © 2002, 2006, Oracle. All rights reserved.

Primary Author: Gregory Comlish, Paul Correa, Leanne Vakoc

The Programs (which include both the software and documentation) contain proprietary information; they are provided under a license agreement containing restrictions on use and disclosure and are also protected by copyright, patent, and other intellectual and industrial property laws. Reverse engineering, disassembly, or decompilation of the Programs, except to the extent required to obtain interoperability with other independently created software or as specified by law, is prohibited.

The information contained in this document is subject to change without notice. If you find any problems in the documentation, please report them to us in writing. This document is not warranted to be error-free. Except as may be expressly permitted in your license agreement for these Programs, no part of these Programs may be reproduced or transmitted in any form or by any means, electronic or mechanical, for any purpose.

If the Programs are delivered to the United States Government or anyone licensing or using the Programs on behalf of the United States Government, the following notice is applicable:

#### U.S. GOVERNMENT RIGHTS

Programs, software, databases, and related documentation and technical data delivered to U.S. Government customers are "commercial computer software" or "commercial technical data" pursuant to the applicable Federal Acquisition Regulation and agency-specific supplemental regulations. As such, use, duplication, disclosure, modification, and adaptation of the Programs, including documentation and technical data, shall be subject to the licensing restrictions set forth in the applicable Oracle license agreement, and, to the extent applicable, the additional rights set forth in FAR 52.227-19, Commercial Computer Software–Restricted Rights (June 1987). Oracle Corporation, 500 Oracle Parkway, Redwood City, CA 94065.

The Programs are not intended for use in any nuclear, aviation, mass transit, medical, or other inherently dangerous applications. It shall be the licensee's responsibility to take all appropriate fail-safe, backup, redundancy and other measures to ensure the safe use of such applications if the Programs are used for such purposes, and we disclaim liability for any damages caused by such use of the Programs.

The Programs may provide links to Web sites and access to content, products, and services from third parties. Oracle is not responsible for the availability of, or any content provided on, third-party Web sites. You bear all risks associated with the use of such content. If you choose to purchase any products or services from a third party, the relationship is directly between you and the third party. Oracle is not responsible for: (a) the quality of third-party products or services; or (b) fulfilling any of the terms of the agreement with the third party, including delivery of products or services and warranty obligations related to purchased products or services. Oracle is not responsible for any loss or damage of any sort that you may incur from dealing with any third party.

Oracle, JD Edwards, PeopleSoft, and Siebel are registered trademarks of Oracle Corporation and/or its affiliates. Other names may be trademarks of their respective owners.

# Contents

#### Send Us Your Comments

## Preface

# 1 Copy Inventory Organization

### Index

# **Send Us Your Comments**

# Oracle Inventory Copy Inventory Organization Implementation Guide, Release 11*i* Part No. A95116-04

Oracle welcomes your comments and suggestions on the quality and usefulness of this publication. Your input is an important part of the information used for revision.

- Did you find any errors?
- Is the information clearly presented?
- Do you need more information? If so, where?
- Are the examples correct? Do you need more examples?
- What features did you like most about this manual?

If you find any errors or have any other suggestions for improvement, please indicate the title and part number of the documentation and the chapter, section, and page number (if available). You can send comments to us in the following ways:

- Electronic mail: appsdoc\_us@oracle.com
- FAX: 650-506-7200 Attn: Oracle Supply Chain Management Documentation Manager
- Postal service: Oracle Supply Chain Management Documentation Manager Oracle Corporation
   500 Oracle Parkway Redwood Shores, CA 94065 USA

If you would like a reply, please give your name, address, telephone number, and electronic mail address (optional).

If you have problems with the software, please contact your local Oracle Support Services.

# Preface

### Intended Audience

Welcome to Release 11*i* of the Oracle Inventory Copy Inventory Organization Implementation Guide.

Implementer

See Related Documents on page viii for more Oracle Applications product information.

## **TTY Access to Oracle Support Services**

Oracle provides dedicated Text Telephone (TTY) access to Oracle Support Services within the United States of America 24 hours a day, seven days a week. For TTY support, call 800.446.2398.

## **Documentation Accessibility**

Our goal is to make Oracle products, services, and supporting documentation accessible, with good usability, to the disabled community. To that end, our documentation includes features that make information available to users of assistive technology. This documentation is available in HTML format, and contains markup to facilitate access by the disabled community. Accessibility standards will continue to evolve over time, and Oracle is actively engaged with other market-leading technology vendors to address technical obstacles so that our documentation can be accessible to all of our customers. For more information, visit the Oracle Accessibility Program Web site at http://www.oracle.com/accessibility/.

#### Accessibility of Code Examples in Documentation

Screen readers may not always correctly read the code examples in this document. The conventions for writing code require that closing braces should appear on an otherwise empty line; however, some screen readers may not always read a line of text that consists solely of a bracket or brace.

#### Accessibility of Links to External Web Sites in Documentation

This documentation may contain links to Web sites of other companies or organizations that Oracle does not own or control. Oracle neither evaluates nor makes any representations regarding the accessibility of these Web sites.

## Structure

1 Copy Inventory Organization

## **Related Documents**

Oracle Inventory User's Guide

# Do Not Use Database Tools to Modify Oracle Applications Data

Oracle STRONGLY RECOMMENDS that you never use SQL\*Plus, Oracle Data Browser, database triggers, or any other tool to modify Oracle Applications data unless otherwise instructed.

Oracle provides powerful tools you can use to create, store, change, retrieve, and maintain information in an Oracle database. But if you use Oracle tools such as SQL\*Plus to modify Oracle Applications data, you risk destroying the integrity of your data and you lose the ability to audit changes to your data.

Because Oracle Applications tables are interrelated, any change you make using an Oracle Applications form can update many tables at once. But when you modify Oracle Applications data using anything other than Oracle Applications, you may change a row in one table without making corresponding changes in related tables. If your tables get out of synchronization with each other, you risk retrieving erroneous information and you risk unpredictable results throughout Oracle Applications.

When you use Oracle Applications to modify your data, Oracle Applications automatically checks that your changes are valid. Oracle Applications also keeps track of who changes information. If you enter information into database tables using database tools, you may store invalid information. You also lose the ability to track who has changed your information because SQL\*Plus and other database tools do not keep a record of changes.

1

# **Copy Inventory Organization**

This chapter covers the following topics:

- Overview of Copy Inventory Organization
- Oracle Copy Inventory Organization Model
- Oracle Copy Inventory Organization Process Features
- Preparing to Use Copy Inventory Organizations
- Defining a New Inventory Organization
- Creating Inventory Organization Records and XML
- Copy Organization Interface Window
- XML Templates
- Copy Inventory Organization Concurrent Program
- Error Handling
- Displaying Errors in the Log File
- Correcting Errors
- Common Errors

## **Overview of Copy Inventory Organization**

As part of Oracle Inventory, you can use the Copy Inventory Organization feature to create a new inventory organization or to make a copy of an existing one. Starting from a model organization, this feature enables you to create a new clone organization with a minimal amount of effort; you can also create multiple organizations as a copy of your model organization and specify what attributes in the new organizations should be different from the model.

If your enterprise model requires you to set up a large number of inventory organizations, you can use this feature to significantly reduce your implementation time.

When you copy an organization, you specify what setup data to copy to your new organization, including:

- Organization definition
- Shipping networks
- Hierarchy assignments

- Bills of material and bills of material parameters
- Departments, resources, and routings
- Items and item attributes

The Subinventory and Locator data from your model organization will always be copied along with the setup data you have selected.

**Note:** The setup data listed above is the only data that can be copied with the Copy Inventory Organization feature. No other organization specific data will be copied to the new organization, including cost type and cost sub-element data in the Inventory Organization parameters. Copy of Process enabled, WMS enabled, and cost sharing organization entities are not supported.

#### Assumptions

All of the required Oracle Inventory setup steps have been completed.

You can copy inventory organizations within the same operating unit.

## **Oracle Copy Inventory Organization Model**

The copy inventory organization process includes the following steps:

- 1. Define a group code, which includes new organization names and new location information (optional).
- 2. Setup data
- 3. The Copy Organization report is run automatically, indicating results and highlighting errors.
- 4. Review the copy organization report and the copy organization concurrent log file to verify successful copying of all entities.

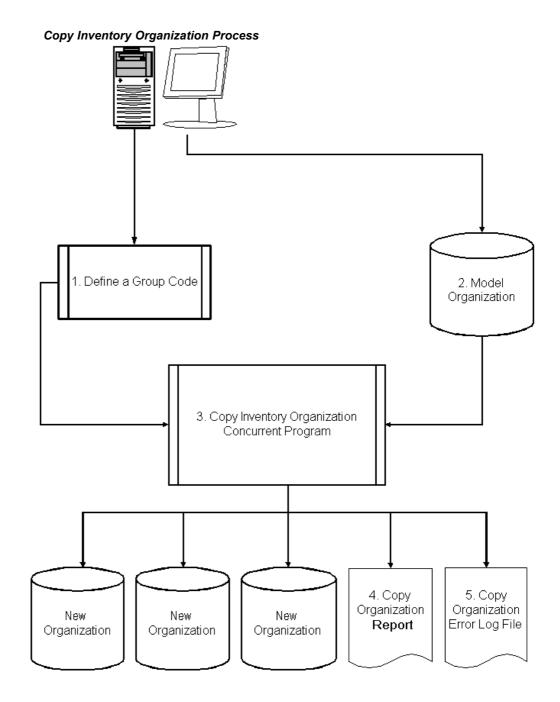

## **Oracle Copy Inventory Organization Process Features**

The Copy Organization Interface window enables you to enter organization and location information. The setup data you specify for your new organizations is grouped into sets. Each set is identified by a group code.

After you have created and saved the new organization and the location definition in the Copy Organization Interface window, run the Copy Organization concurrent program, indicating a model organization, the group code, and optional entities to copy. The model organization is used to derive organization parameters and entity setups to be duplicated in the new organizations. The Copy Organization concurrent program parameters include:

- **Model Organization** organization code of the source inventory organization. You cannot choose an item master organization
- Group Code XML definition of a new inventory organization
- Assign to Existing Hierarchies all established organization hierarchies from your model organization can be copied
- Copy Shipping Network all shipping networks defined in the model organization
- Copy Items all active items in the model organization
- Copy BOM all BOMs and their parameters, if they have been defined in the model organization
- **Copy Routings** all departments, resources, and routings if they have been defined in the model organization
- Purge after running the copy inventory organization concurrent program, you can purge the group code

**Note:** You can select the model organization attributes you want to copy to your new organization. You can specify which (if any) you want to copy. The default categories and all subinventories that are defined in the model organization are always copied into the new inventory organizations. If you copy organizations with shipping networks, the program will copy the item-sourcing organizations and item-sourcing subinventories in the organization parameters and subinventory definitions.

#### Preparing to Use Copy Inventory Organizations

This following list outlines the required preparation steps you should complete prior to using the Copy Inventory Organization feature:

- In addition to the item master organization, create at least one inventory organization for use as a model organization. You should not use the item master organization as the model organization.
- Name an existing location for each organization that you want to create, or define new locations in the XML template. If you are using exiting locations, they must not already be assigned to an organization.

## **Defining a New Inventory Organization**

Use the Copy Organization Interface window to begin the process of defining and creating your new inventory organization records.

With this window, define one new organization at a time and group together all your related organization definition records with the group code. You can create as many new inventory organization records as you need by resubmitting this window. The group code will determine which new organization definition records will be processed by the Copy Inventory Organization Concurrent Program.

| - | Copy Organization | n Interface                                                        | ্র স X |
|---|-------------------|--------------------------------------------------------------------|--------|
| 1 | Group Code        | Organization Code Status                                           | A      |
|   |                   | 패Find Interface Records : 2000000000000000000000000000000000 로 声 🗙 |        |
|   |                   | Group Code                                                         |        |
| ſ | XML               | Organization Code                                                  |        |
| • |                   | Status                                                             | -      |
|   |                   | ©lear New Find                                                     |        |
|   |                   |                                                                    |        |
|   |                   |                                                                    |        |
|   | XML Tem           | plate For: Organization    Paste                                   |        |

To create a new inventory organization definition record, you must first open the Copy Organization Interface window. The following table describes using the Copy Organization Interface window:

| Step | Action                                                                     | Description                                                                     | Navigation                                                                                          |
|------|----------------------------------------------------------------------------|---------------------------------------------------------------------------------|----------------------------------------------------------------------------------------------------|
| 1    | Open the Organization<br>Copy Interface<br>window                          | Open the window<br>from the Inventory<br>main menu                              | Inventory > Setup<br>> Organization ><br>Organization Copy<br>Interface                             |
| 2    | Create a new<br>organization using<br>the Find Interface<br>Records window | Use the New button<br>to create new<br>organization records                     | Inventory > Setup<br>> Organization ><br>Organization Copy<br>Interface > Find<br>Interface Records |
| 3    | Enter organization<br>details on the New<br>Interface Records<br>window    | Enter the new<br>organization details<br>on the New Interface<br>Records window | Inventory > Setup<br>> Organization ><br>Organization Copy<br>Interface > New<br>Interface Records  |

Using the Copy Organization Interface Window

Using the New Interface Records window, enter the parameters to populate the interface table with your new organization's definition. The organization details you enter on this window are saved in the Copy Organization Interface table. XML code is automatically generated for each new inventory organization record.

One record per inventory organization, including a location definition, is created from the model organization. You can create as many inventory organizations and modifications as you need based on your model organization.

The records you create here are used later in the process by the Copy Inventory Organization Concurrent Program. The Copy Inventory Organization Concurrent Program will process all records with the same Group Code.

| Step | Action                       | Description                                                                                                    | Navigation                            |
|------|------------------------------|----------------------------------------------------------------------------------------------------|---------------------------------------|
| 1    | Enter Group Code             | Enter a Group Code<br>for your data. The<br>group is a collection of<br>individual inventory<br>organization records<br>that you wish to<br>process in a single<br>concurrent request | Organization Copy<br>Interface window |
| 2    | Enter organization name      | Enter the organization<br>name for the new<br>inventory organization<br>to be created                                                                                                 | Organization Copy<br>Interface window |
| 3    | Enter organization code      | Enter a unique<br>organization code for<br>the new organization                                                                                                    | Organization Copy<br>Interface window |
| 4    | Enter location name          | Enter a valid location from the List of Values                                                                                                    | Organization Copy<br>Interface window |
| 5    | Populate the interface table | Use the Populate<br>Interface Table<br>button to save your<br>organization data in<br>the table                                                                                       | Organization Copy<br>Interface window |

#### Populating the Interface Table

#### **Saving Your Organization Definition**

After you save your organization data in the table the following note will appear:

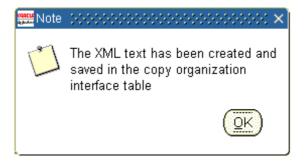

#### **Creating Additional Inventory Organizations**

You can create additional inventory organizations for this Group Code (or any other Group Code) by entering a new Organization Name, Organization Code, and Location Name and repeating the steps in Table 1-2 Populating the Interface Table.

#### **Inventory Organization XML Text**

When you save your new organization's definition data in the interface table, XML text is created. Each organization you create using the New Interface Records window will have its own XML record created. Use the Organization Copy Interface window to both create and change information about your new inventory organizations.

## Creating Inventory Organization Records and XML

When you define your new organizations, you can use the Extensible Markup Language (XML) template 'XML Template For'. There are two templates available, one for Organization and the other for Location. You can see the required XML tags in the templates to define organizations or locations. The complete XML code generation occurs in the background and does not require that you have a working knowledge of XML.

When you define new organizations in the Copy Organization Interface window, new inventory organization records are saved in the Copy Organization Interface table.

The following information describes the required parameters to create new organizations:

- Group Code
- Organization Name
- Organization Code
- Location Name

You are required to enter values for each of these parameters:

1. Enter a Group Code to identify your new organization records.

The Group Code is used by the Copy Inventory Organization concurrent program to identify and group together all the individual organization records that will be processed in a single concurrent request.

2.

Enter an Organization Name for the new organization.

The Organization Name is the name of the organization that will be created by the Copy Inventory Organization concurrent program.

3. Enter an Organization Code to identify your new organization.

The Organization Code is a code that the Copy Inventory Organization concurrent program will use to uniquely identify the new organization.

4. Name an existing location for each organization that you want to create, or define new locations in the XML template. If you are using existing locations, they must not already be assigned to an organization. If you create a new location in the XML template, the location definition must precede the related organization definition.

## **Copy Organization Interface Window**

The Copy Organization Interface window is divided into 2 sections:

1. Header Section

In the header section the following fields are displayed:

- Group Code
- Organization Code
- Status

#### 2. Footer Section

In the footer section you can select XML templates and paste them onto the XML section of this window.

When you paste an XML template, all the XML tags for your selection are included. Use the XML tags to change the parameters for your new inventory organization.

| Copy Organization Interface                                                      |                                                   | (■ ≥ 300000000000000000000000000000000000 |
|----------------------------------------------------------------------------------|---------------------------------------------------|-------------------------------------------|
| Group Code<br>PC1                                                                | Organization Code PC1                             |                                           |
|                                                                                  |                                                   |                                           |
| j                                                                                | ĺ                                                 |                                           |
| <pre>XML</pre>                                                                   |                                                   |                                           |
| < Country>US<br>< Postal Code>94065< Region1>San Mateo< Region2>CA               | on><br>de Parkway<br>stalCode><br>legion1><br>?C1 |                                           |
| <inventoryorganization><br/><name>PC1 Manufacturi</name></inventoryorganization> | ng                                                |                                           |
| XML Template For:                                                                | Organization • Paste                              |                                           |

**Note:** All XML tags that do not contain data are interpreted by the system as null values and will overwrite the model organization values to null. If you do not want to change a value from the model organization, you must delete the appropriate tag.

# **XML** Templates

#### Inventory Organization XML Template

When you populate the interface table, the mandatory XML tags and the values for your inventory organization are created by default. The mandatory XML tags and values are:

- Name your organization name
- Organization Code the organization code
- Location Code the location code for your organization

The following Inventory Organization XML tags are optional:

- Negative Receipt Code
- Date From and Date To Organization Information Descriptive Flexfield

#### **Inventory XML Tags**

For every new inventory organization that you create, a separate record with the mandatory XML tags and values is created. The Copy Inventory Interface window enables you to view the inventory organization information in XML format. The XML tags containing organization and location information can be modified, as necessary, on this window. If you do not enter data for any XML tag, you must delete that tag.

The following table lists the Inventory Organization XML Tags. The tags with an **M** are mandatory.

| Inventory Organization Field                   | XML Format                                                                            |
|------------------------------------------------|---------------------------------------------------------------------------------------|
| Name                                           | <name>M</name>                                                                        |
| Organization Code                              | <organizationcode>M</organizationcode>                                                |
| Negative Inventory Receipt Code                | <negativeinventoryreceiptcode><!--</td--></negativeinventoryreceiptcode>              |
| Location Code                                  | <location code="">M</location>                                                        |
| Date From                                      | <date from=""></date>                                                                 |
| Date To                                        | <date to=""></date>                                                                   |
| Organization Information Descriptive Flexfield | <orginformationdescflex><!--<br-->orginformationdescflex&gt;</orginformationdescflex> |

Inventory Organization XML Tags

| 📅 Copy Organization Interface 🔅                                                                                                    |                      | 000000000000000000000000000000000000000 | 00000000 ≝ <b>⊼</b> × |
|----------------------------------------------------------------------------------------------------|----------------------|-----------------------------------------|-----------------------|
| Group Code                                                                                                    | Organization Code    | Status<br>S                             |                       |
|                                                                                                    |                      |                                         |                       |
|                                                                                                    |                      |                                         | 8                     |
| 1                                                                                                    |                      |                                         |                       |
| XML                                                                                                    |                      |                                         |                       |
| <country>US</country><br><postalcode>94065<br/><region1>San Mateo<region2>CA</region2></region1></postalcode>                                                         | egion1><br>VC        |                                         |                       |
| <inventoryorganization><br/><name>PVC Manufactur<br/><organizationcode>PVC<br/><locationcode>PVC</locationcode></organizationcode></name></inventoryorganization><br> |                      |                                         |                       |
| XML Template For:                                                                                                    | Organization • Paste |                                         |                       |

### Location XML Template

When you populate the interface table, the mandatory XML tags and the values for your inventory location are created by default. The mandatory fields for the location are dependent on the Address Style you have chosen. For more information see the *Oracle Inventory User's Guide*. Review your specific address type and requirements before creating or copying organizations.

| Copy Organization Interface ()()()                                                                                                    |                                                                    | 000000000000000000000000000000000000000 | 0000000 <b>⊻</b> ⊼ × |
|----------------------------------------------------------------------------------------------------|--------------------------------------------------------------------|-----------------------------------------|----------------------|
| Group Code                                                                                                    | Organization Code                                                  | Status                                  |                      |
| PVC                                                                                                    | PVC                                                                | S                                       | <u> </u>             |
| ]                                                                                                    |                                                                    |                                         |                      |
|                                                                                                    |                                                                    |                                         | 3                    |
| ĭ                                                                                                    |                                                                    | i i i i i i i i i i i i i i i i i i i   |                      |
| ł                                                                                                    |                                                                    |                                         |                      |
| J                                                                                                    |                                                                    |                                         |                      |
| XML                                                                                                    |                                                                    |                                         |                      |
| <locationcode><description></description><br/><addressline1><addressline2><addressline3><billtositeflag><billtositeflag><country></country><br/><inorganizationflag><inactivedate><officesiteflag><postalcode></postalcode><br/><receivingsiteflag><region1></region1><br/><region2></region2><br/><region3></region3></receivingsiteflag></officesiteflag></inactivedate></inorganizationflag></billtositeflag></billtositeflag></addressline3></addressline2></addressline1></locationcode> | ne1><br>ne2><br>ne3><br>eFlag><br>ganizationFlag><br>te><br>eFlag> |                                         |                      |
| XML Template For: Loc                                                                                                    | ation • Paste                                                      |                                         |                      |

The following table lists the location XML tags. The tags with an **M** are mandatory.

Location XML tags indicate to the Copy Inventory Organization Concurrent Program what locations you want to add to your new organization.

Mandatory determination of fields in the Location XML Template is dependent on the Address Style you have chosen. Review the Locations window (in Oracle Inventory) to determine which fields are required for your specific address style. The example below is for the US Style Address.

| Inventory Location Field | XML Format                        |
|--------------------------|-----------------------------------|
| Location Code            | <locationcode>M</locationcode>    |
| Description              | <description></description>       |
| Address Line 1           | <addressline1></addressline1>     |
| Address Line 2           | <addressline2></addressline2>     |
| Address Line 3           | <addressline3></addressline3>     |
| Bill to Site Flag        | <billtositeflag></billtositeflag> |
|                          |                                   |

Location XML Tags

| Inventory Location Field               | XML Format                                                                               |
|----------------------------------------|------------------------------------------------------------------------------------------|
| Country                                | <country>M</country>                                                                     |
| In Organization Flag                   | <inorganizationflag></inorganizationflag>                                                |
| Inactive Date                          | <inactivedate></inactivedate>                                                            |
| Office Site Flag                       | <officesiteflag></officesiteflag>                                                        |
| Postal Code                            | <postalcode></postalcode>                                                                |
| Receiving Site Flag                    | <receivingsiteflag></receivingsiteflag>                                                  |
| Region 1                               | <region1></region1>                                                                      |
| Region 2                               | <region2></region2>                                                                      |
| Region 3                               | <region3></region3>                                                                      |
| Ship to Location Code                  | <shiptolocationcode><b>M</b><!--<br-->ShipToLocationCode&gt;</shiptolocationcode>        |
| Ship to Site Flag                      | <shiptositeflag></shiptositeflag>                                                        |
| Style                                  | <style>M</style>                                                                         |
| Tax Name                               | <taxname></taxname>                                                                      |
| Telephone Number 1                     | <telephonenumber1></telephonenumber1>                                                    |
| Telephone Number 2                     | <telephonenumber2></telephonenumber2>                                                    |
| Telephone Number 3                     | <telephonenumber3></telephonenumber3>                                                    |
| Town or City                           | <townorcity></townorcity>                                                                |
| Location Information 13                | <locinformation13></locinformation13>                                                    |
| Location Information 14                | <locinformation14></locinformation14>                                                    |
| Location Information 15                | <locinformation15></locinformation15>                                                    |
| Location Information 16                | <locinformation16></locinformation16>                                                    |
| Location Information 17                | <locinformation17></locinformation17>                                                    |
| Location Information 18                | <locinformation18></locinformation18>                                                    |
| Location Information 19                | <locinformation19></locinformation19>                                                    |
| Location Information 20                | <locinformation20></locinformation20>                                                    |
| Attribute Descriptive Flexfield        | <attributedescflex></attributedescflex>                                                  |
| Global Attribute Descriptive Flexfield | <globalattributedescflex><!--<br-->GlobalAttributeDescflex&gt;</globalattributedescflex> |

# **Copy Inventory Organization Concurrent Program**

Execute the Copy Inventory Organization Concurrent Program to create the new inventory organizations that you previously defined.

Included in this section:

- Prerequisites, page 1-13
- Copy Inventory Organization Concurrent Program Overview, page 1-13
- Copy Inventory Organization Parameters, page 1-13
- Submitting the Copy Inventory Organization Program, page 1-15

#### Prerequisites

You must have saved at least one new organization definition in the Copy Organization Interface Table.

#### **Copy Inventory Organization Concurrent Program Overview**

Submit the Copy Inventory Organization Concurrent Program using the Standard Report Submission window. This concurrent program has the following parameters:

- Model Organization
- Group Code
- Assign to Existing Hierarchies
- Copy Shipping Networks
- Copy Items
- Copy BOM
- Copy Routings
- Purge

#### **Copy Inventory Organization Parameters**

The following table lists the Copy Inventory Organization Parameters.

| Parameter          | Description                                                                                                    | Required? | Default Value |
|--------------------|----------------------------------------------------------------------------------------------------|-----------|---------------|
| Model Organization | Choose an inventory<br>organization from the<br>list of values as your<br>model organization.<br>This organization is<br>used to derive all<br>inventory parameters<br>that you wish to copy.     | Yes       | Null          |
| Group Code         | Choose a Group<br>Code from the list of<br>values. The group is a<br>collection of individual<br>inventory organization<br>records that you wish<br>to process in a single<br>concurrent request. | Yes       | Null          |

#### Copy Inventory Organization Parameters

| Parameter                         | Description                                                                                                    | Required? | Default Value |
|-----------------------------------|----------------------------------------------------------------------------------------------------|-----------|---------------|
| Assign to Existing<br>Hierarchies | If yes, all new<br>organizations will<br>be assigned to the<br>same hierarchies as the<br>model organization.                                                                                   | Yes       | No            |
|                                   | If no, the organizations<br>will not be assigned<br>to the model<br>organization's<br>hierarchies.                                                                                              |           |               |
|                                   | You can run the<br>Hierarchy Exceptions<br>Report to list<br>organizations that<br>have not been assigned<br>to hierarchies.                                                                    |           |               |
| Copy Shipping<br>Networks         | If yes, all the<br>model inventory<br>organization's<br>Shipping Network<br>setup information will<br>be copied to the new<br>organization.                                                     | Yes       | No            |
|                                   | If no, the shipping<br>network setup will not<br>be copied.                                                                                                    |           |               |
| Copy Items                        | If yes, all items<br>activated in the model<br>organization will be<br>copied and activated in<br>the new organizations                                                                         | Yes       | No            |
|                                   | If no, no items will be copied.                                                                                                    |           |               |
|                                   | Item assignment is a<br>one time process and<br><b>can not</b> be undone.<br>There is a separate<br>concurrent program<br>that can be run to<br>assign items.                                   |           |               |
| Copy BOMS                         | If yes and if Bills of<br>Material have been<br>created in the model<br>organization, all BOMs<br>will be copied to the<br>new organizations<br>If no, Bills of Material<br>will not be copied. | Yes       | No            |

| Parameter     | Description                                                                                                    | Required? | Default Value |
|---------------|----------------------------------------------------------------------------------------------------|-----------|---------------|
| Copy Routings | If yes and if routings<br>exist in the model<br>organization, all<br>routings are copied to<br>the new organizations. | Yes       | No            |
|               | If no, routings are not copied.                                                                                       |           |               |
| Purge         | If yes, all records from<br>the Interface Table will<br>be purged.                                                    | Yes       | No            |
|               | If no, the records will not be purged.                                                                                |           |               |
|               | Records with Fail will<br>not be purged even if<br>you have selected yes.                                             |           |               |

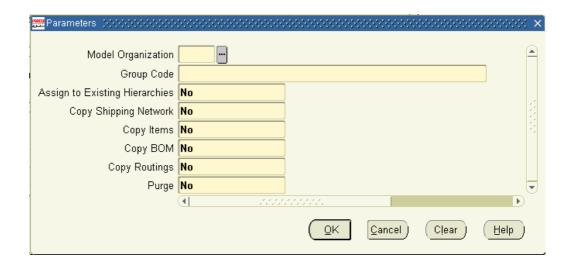

### Submitting the Copy Inventory Organization Program

After entering the Copy Inventory Organization concurrent program parameters, submit the program and verify that it completes successfully.

- Item Locator Defaults
- Item Locators
- Alternate Designators
- Departments
- Resources
- Department Resources
- BOMs
- BOM Parameters
- BOM Components

- BOM Substitutes
- BOM Routings
- BOM Operations
- BOM Operation Resources
- Cost Sub-elements

To find a Copy Inventory Organization Report, query it using the Find Requests window. Specify the Request Name as Report - Copy Inventory Organization and select Find.

| 🗯 Requests                                                                                                    | m mFind Requests 00000000000000000000000000000000000                                                                                              |
|----------------------------------------------------------------------------------------------------|----------------------------------------------------------------------------------------------------|
| <u>R</u> efresh Data                                                                                                    | ○ My Completed <u>R</u> equests<br>○ My Requests In Progress                                                                                      |
| Request ID<br>Name<br>292195E Report - Cop<br>2921152 Report - Cop<br>2899054 Report - Cop<br>2854154 Report - Cop<br>284480E Report - Cop<br>284480E Report - Cop | C All My Requests                                                                                                    |
| Hgld Request                                                                                                    | Include Reguest Set Stages in Query         Order By       Request ID         Submit a New Request       Qlear         Diagnostics       View Log |

Overview of New Organization

The new organizations are organized into four categories, according to their resulting statuses:

- Created with errors
- Not created
- Existed before copying

**Created successfully:**Organizations that complete with error will be listed and categorized according to its abnormal resulting status. An error summary is included that describes what problems led to the errors. The number of successfully created organizations is also included.

**Overview of New Locations**The new locations specified in the XML document are organized into three categories:

- Created successfully
- Not created
- Existed before copying

For each of the locations created unsuccessfully, an error summary will be presented to describe the problems that lead to the failure.

**Entity Level Quantitative Information**The quantitative data of the entities in the new organization is presented in a table. For each entity type, the actual and expected numbers of new entities, copied entities, and modified entities are displayed.

**Entity Level Discrepancies Information**A list of the entities that caused errors is presented in a table. The names of the entities not copied from the model, the entities not created as instructed in the XML document, and the entities not modified as specified in the XML document are displayed for each new organization.

## **Error Handling**

#### Diagnostics

Displays the error message and text.

#### View Log

Displays the entire log of the execution, including error(s) encountered. In most cases the error can be found on the last page of the log.

For more information see Submitting a Request in the Oracle Applications User's Guide.

## **Displaying Errors in the Log File**

Use the 'FND: Debug Log Enabled' and the 'FND: Debug Log Level' profile options to display error messages and the level of error detail in the log file of the Copy Inventory Organization concurrent request.

See the *Oracle Applications System Administrator's Guide* for additional information on enabling these profile options.

Set the 'FND: Debug Log Enabled' = 'Yes' to enable display of error messages in the log file.

Set the level of error message detail using the 'FND: Debug Log Level'. The two levels available for use in the Copy Inventory Organization log file are:

- Error Level: summary level error display. In this level, the error messages and the action required to correct the error is displayed.
- Statement Level: detailed level error display. In addition to the error messages, this level displays the actual data being processed at the time of the error.

**Note:** It is recommended to set the above profile options at the User Level, rather than at the Site Level, to minimize performance impacts.

## **Correcting Errors**

If any organization data fails to process, you can find these records in the Organization Copy Interface window, make appropriate changes, and resubmit them by running the concurrent program again. All records that fail to process due to errors will have a status of Failed. As described in the Create New Inventory Records section of this implementation guide, make your corrections to the XML tags (if an XML tag or value error).

| 🚟 Find Interface Records 🔅 🔅 | 00000000000000000000000000000 🗹 🛪 🗙 |
|------------------------------|-------------------------------------|
| Group Code                   |                                     |
| Organization Code            |                                     |
| Status                       | Failed •                            |
| Clear                        | New Find                            |

To display all records with a status of Failed, use the Find Interface Records window as shown.

| Step | Action                                            | Description                                        | Navigation                                                                                          |
|------|---------------------------------------------------|----------------------------------------------------|----------------------------------------------------------------------------------------------------|
| 1    | Open the Organization<br>Copy Interface<br>window | Open the window<br>from the Inventory<br>main menu | Inventory > Setup<br>> Organization ><br>Organization Copy<br>Interface                             |
| 2    | Enter the parameters to find your organization    |                                                    | Inventory > Setup<br>> Organization ><br>Organization Copy<br>Interface > Find<br>Interface Records |
| 3    | Enter Group Code                                  | The Group Code for<br>your data                    | To display FAILED<br>records, you do not<br>have to enter the<br>Group Code                         |
| 4    | Enter Organization<br>Code                        | The Organization<br>Code for your data             | To display FAILED<br>records, you do not<br>have to enter the<br>Organization Code                  |
| 5    | Enter status                                      | Enter FAILED in the Status field                   | You MUST enter FA<br>ILED status                                                                    |
| 6    | Find                                              | Select Find                                        | (B) Find                                                                                            |

# **Common Errors**

The following is a list of common errors encountered when running the Copy Inventory Organization concurrent program. These errors can easily be corrected and the concurrent program resubmitted. • **Error:** Invalid Value for XML Tag - entering an invalid value for any of the XML tags will cause an error when the concurrent program executes.

**Solution:** Review all the XML tags, paying particular attention to the tags that you entered a value for, and correct the value.

• Error: Invalid Characters in XML Tag - entering characters not recognized by XML in mandatory fields.

**Solution:** Review all mandatory fields for illegal characters, particularly single or double quotes. You cannot use single or double quotes within XML text.

• **Error:** Missing XML Tag - either omitting or deleting an XML tag corresponding with a mandatory window field will cause an error in the concurrent program.

Solution: Verify all mandatory XML tags have been entered.

• **Error:** Missing Mandatory Value - using an empty XML tag where a value is required. An empty tag will always infer that you want a null value for that field.

**Solution:** Review the windows, note all required fields, and verify all required XML tags have a value for the field.

• Error: Invalid Organization Name - entering an Inventory Organization Name that already exists in the system, or that exists in a previous record of your group code.

**Solution:** Organization names must be unique and can not be reused.

• **Error:** Invalid Organization Code - entering an Organization Code that already exists in the system, or that exists in a previous record of your group code.

**Solution:**Organization codes must be unique and can not be reuse.

• Error: Invalid Location Name - entering a Location Name that is already assigned to an Inventory Organization.

**Solution:** Provided that you defined a valid new location in your XML document, or used the basic entry screen to populate data, you will not encounter this error.

• Error: Invalid Subinventory - naming a subinventory that does not exist in the model organization.

**Solution:** Only Subinventories that exist in the model organization can be modified for the new Inventory Organizations that you create.

• **Error:** Invalid Resource - naming a resource that does not exist in the model organization.

**Solution:** Only Resources that exist in the model organization can be modified for the new Inventory Organizations that you create.

#### System Administration Errors

The following errors must be corrected by your system administrator. Refer the following errors to the system administrator for correction:

- Incorrectly Applied Patch: Review the log file for Copy Org. If log file is really short (1 page) and the error includes text similar to "..Jdbc..", or "..class not found..", then the patch has not been applied correctly.
- Locations: If new locations are created using Copy Org, the address may not be valid according to HR geocoded information, in which case Copy Org will fail. For

quick tests, don't create any new locations, but use existing location codes (or none at all). If this problem occurs, the log file will contain 'HR\_LOCATIONS.' at the end when the error occurs.

- Program Exit Status 1: Java Language Illegal Argument Exception. This is a Patch issue.
- If the log file includes text with the '. dbc' the \$FND\_TOP / Secure / XXXXX.dbc path has not been set up correctly.

# Index

#### <u>A</u>

Assumptions, 1-1

#### <u>C</u>

Common Errors, 1-18 Copy Inventory Organization Concurrent Program, 1-12 Copy Inventory Organization Parameters, 1-13, 1-13 Copy Inventory Organization Report, 1-16 Copy Organization Interface window, 1-3, 1-5, 1-8 Footer Section, 1-8 Header Section, 1-8 Correcting Errors, 1-17 Creating Additional Inventory Organizations, 1-7

#### D

Diagnostics, 1-17

## E

Error Handling, 1-17

#### <u>F</u>

Find Interface Records window, 1-18 Find Requests window, 1-16

#### G

Group Code, 1-4, 1-7

#### I

Inventory Organization Parameters, 1-7 Inventory Organization XML Tags, 1-9 Inventory Organization XML Text, 1-7

#### L

Location Name, 1-7

Location XML Tags, 1-11 Location XML Template, 1-10

#### Μ

Model Organization, 1-4

#### Ν

New Interface Records window, 1-6

#### 0

Organization Code, 1-7 Organization Definition, 1-6 Organization Model, 1-2 Organization Name, 1-7

#### <u>P</u>

Preparation, 1-4 Process Features, 1-3

#### <u>S</u>

Saving your Organization Definition, 1-6 Setup data, 1-1 Standard Report Submission window, 1-13 Submitting the Copy Inventory Organization Program, 1-15

### V

View Log, 1-17

#### <u>X</u>

XML, 1-7 XML Templates, 1-9